# **Theme Manager**

#### **For cPanel & WHM version 62**

(Home >> Themes >> Theme Managen

**[Overview](#page-0-0)** [Themes](#page-0-1) [The Theme Manager](#page-0-2) [View a snapshot of the theme](#page-0-3) [Clone a theme](#page-0-4) [Download a theme](#page-1-0) [Delete a theme](#page-1-1) [Upload and install a theme](#page-1-2) [Try a theme \(for WHM themes only\)](#page-1-3) [Addon Themes](#page-1-4) [Install an addon theme](#page-1-5) [Uninstall an addon theme](#page-1-6) [Additional information](#page-1-7) [Additional documentation](#page-2-0)

### <span id="page-0-0"></span>**Overview**

This set of features allows you to manage themes for the following interfaces: cPanel, Login, Webmail and WHM.

The system uses the cPanel & WHM theme as the skeletal frame on which to place the style, or skin. The theme contains many elements, such as HT ML and CSS.

### <span id="page-0-1"></span>Themes

To manage a theme, click Manage Themes.

The Theme Manager interface allows you to manage the following themes:

• Paper Lantern - The theme that appears in the cPanel interface for cPanel users who use the Paper Lantern theme.

#### **Note:** Λ

When you click Manage Theme for the Paper Lantern theme, the system redirects you to WHM's [Customization](https://documentation.cpanel.net/display/62Docs/Customization) interface (Home >> cPanel >> Customization). For more information about cPanel interface customization, read our Guide to cPanel Interface [Customization - cPanel Style Development](https://documentation.cpanel.net/display/SDK/Guide+to+cPanel+Interface+Customization+-+cPanel+Style+Development) documentation.

- *cPanel* The theme that appears in the cPanel interface for cPanel users who use other cPanel interface themes.
- $\bullet$ Login - The theme that appears on the cPanel login interface.
- Webmail The theme for webmail clients that ship with cPanel & WHM.
- WHM- The theme that appears in the WHM interface. You, the web host, and your resellers will see this theme.

## <span id="page-0-2"></span>The Theme Manager

This feature allows you to view, download, clone, upload, and delete themes.

#### ᠓ **Important**

- The instructions below apply to the *cPanel, Login, Webmail*, and WHM sections of the Theme Manager interface.
- In order to create a custom webmail theme, you **must** use a cPanel theme of the same name.

#### <span id="page-0-3"></span>**View a snapshot of the theme**

To view a snapshot of the theme, click the  $view($ ) icon that corresponds to the theme that you wish to view.

When you clone a theme, the system creates a copy of the theme.

### <span id="page-0-4"></span>**Clone a theme**

To clone a theme, perform the following steps:

1. Click the *clone* icon that corresponds to the theme that you wish to edit.

2. Enter the name for the newly-cloned theme on the next page.

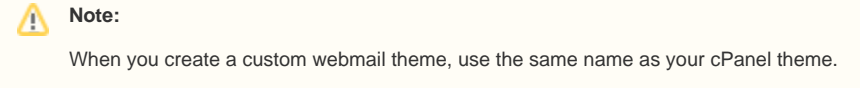

3. Click Submit.

The system will clone the theme and display it in the Themes table.

#### <span id="page-1-0"></span>**Download a theme**

To download a theme, click *Download* ( ). You can delete themes so that old or unused themes do not take up disk space.

#### <span id="page-1-1"></span>**Delete a theme**

To delete a theme, click Delete (X) and click Yes on the following interface to confirm that you wish to delete the theme.

#### <span id="page-1-2"></span>**Upload and install a theme**

To upload or install new themes, perform the following steps:

- 1. Under the *Install Theme* heading, enter the name of the theme file, or click *Browse*.
- 2. Select the theme file.
	- cPanel theme files use a .cptheme file extension.
		- The .cptheme file is a .tar.gz file.
- **3.** Click *Upload.* 
	- The new theme will appear in the Themes table.

### <span id="page-1-3"></span>**Try a theme (for WHM themes only)**

To try a theme, click Activate (  $\overline{\mathbb{S}^3}$  ) in the *WHM Themes* list. The interface instantly changes to the theme that you activated.

### <span id="page-1-4"></span>Addon Themes

Use the Theme Manager to install and update addon themes. Addon themes are additional themes that cPanel, Inc. or a third party provides.

To begin, click the Manage Addon Themes link at the bottom of the cPanel, Login, Webmail, and WHM sections of the Theme Manager interface.

#### <span id="page-1-5"></span>**Install an addon theme**

To install an addon theme, select the Install and Keep Updated checkboxes for the themes that you wish to use, and click Save.

#### <span id="page-1-6"></span>**Uninstall an addon theme**

To uninstall an addon theme, click Uninstall next to the theme that you wish to remove.

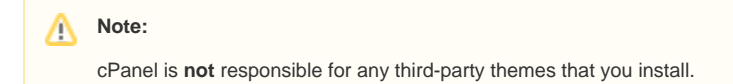

### <span id="page-1-7"></span>Additional information

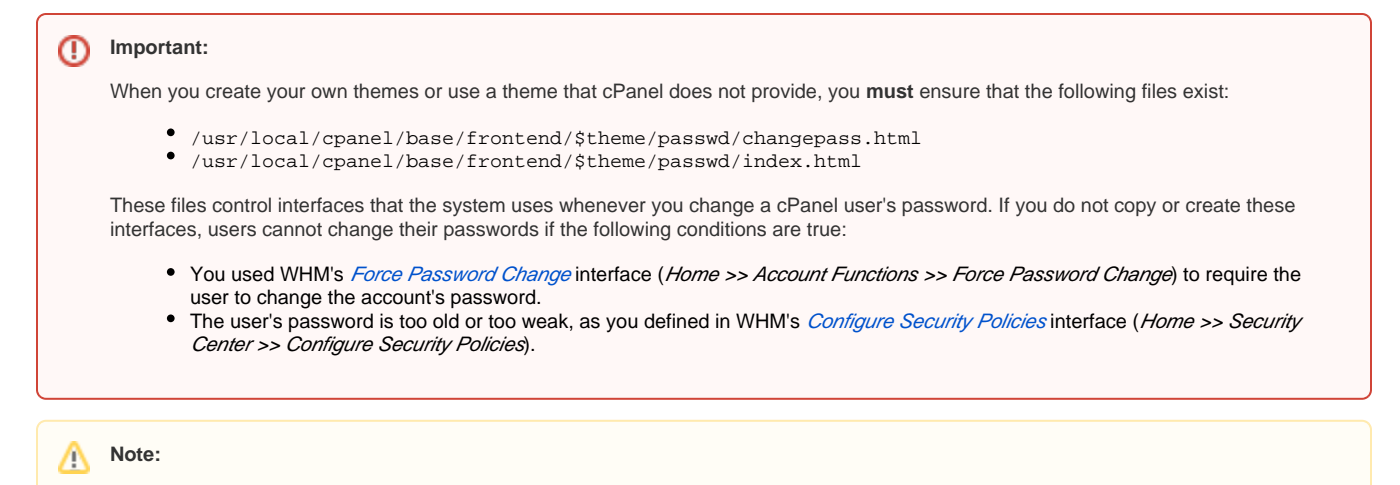

We do **not** support custom themes or localization for WHM.

## <span id="page-2-0"></span>Additional documentation

# Content by label

There is no content with the specified labels